# **Umstieg auf die "OK Santander" Secure App**

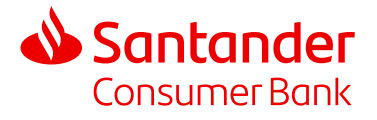

Schritt-für-Schritt-Anleitung zum Umstieg von mTAN auf die Secure App.

Als Bestandskunde haben Sie die Möglichkeit beim Login in Ihr Online-Banking von mTAN auf die "OK Santander" App umzusteigen, um Ihre Finanzen zu verwalten. Nach dem Umstieg können Sie nicht mehr zurück zum mTAN wechseln.

#### **Im Online-Banking anmelden und Umstieg starten 1**

Melden Sie sich über folgenden Link auf der Santander Website im Online-Banking an und bestätigen Sie Ihre Identität per mTAN. Nach jedem Login erscheint ein Fenster mit dem Hinweis auf die "OK Santander" App. Klicken Sie auf **"Jetzt installieren"**.

 **"OK Santander" App downloaden**

Um mit dem Online-Banking starten zu können, müssen Sie die Secure App "OK Santander" auf dem Smartphone oder Tablet **downloaden**. Sie steht zum Download im iOS App Store und im Google Play Store zur

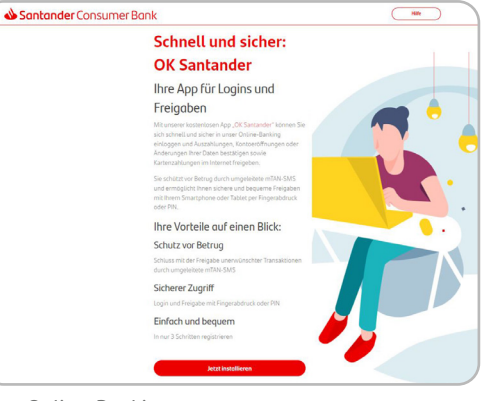

Online-Banking

# $\triangle$  $\overline{\phantom{a}}$ **OK Santander** Installation & Aktivierung Laden Sie OK Santander auf Ihr Smartphone oder Tablet  $\blacktriangleright$   $\mathbb{G}$ App Store

Handy/Tablet

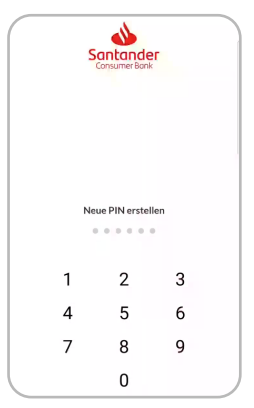

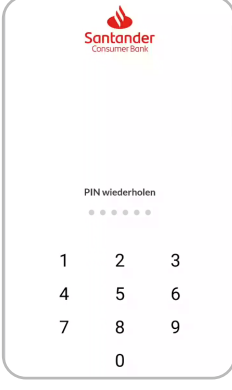

"OK Santander" App "OK Santander" App

#### **PIN-Code vergeben 3**

Verfügung.

**2**

Beim Öffnen der "OK Santander" App müssen Sie einen neuen **sechsstelligen PIN-Code vergeben** und wiederholen. Erst danach können Sie Ihr Konto verbinden.

2/2

# **Umstieg auf die "OK Santander" Secure App**

### *<u>Online-Banking mit "OK Santander"*</u>  **verbinden 4**

Klicken Sie in Ihrem Online-Banking auf "Konto verbin**den"**, um den Prozess zu starten. Auf der darauffolgenden Seite erhalten Sie zwei Codes, die für 10 Minuten gültig sind. Sie haben nun zwei Optionen:

### **Option 1: QR-Code scannen**

Klicken Sie in der "OK Santander" App auf "QR-Code **scannen"** und richten die Kamera ihres Handys auf den QR-Code auf der Webseite. Nachdem der Code erkannt wurde, werden Sie automatisch weitergeleitet.

### **Option 2: Code manuell eingeben**

Wählen Sie in der "OK Santander" App die Option "Code **eingeben"** und fügen Sie den im Online-Banking angezeigten Code ein. Nach der Eingabe werden Sie automatisch weitergeleitet.

**Fertig! Sie können jetzt "OK Santander"** 

 **verwenden, um Zahlungen freizugeben.**

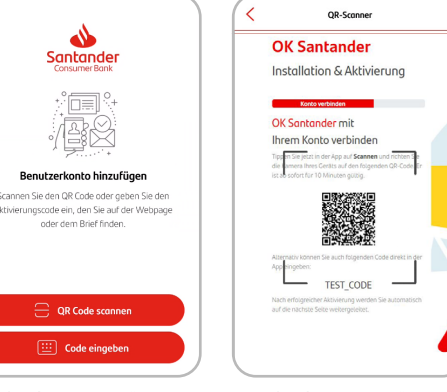

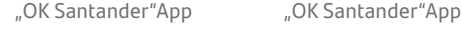

utzerkonto hinzufüge ie den QR Code ode

rden uw. Code daer gebe<br>cade ein, den Sie auf der<br>oder dem Brief finden.

OR Code se

Online-Banking

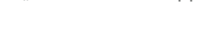

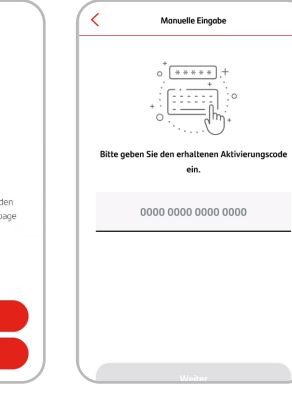

"OK Santander"App "OK Santander"App

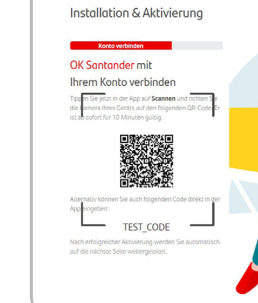

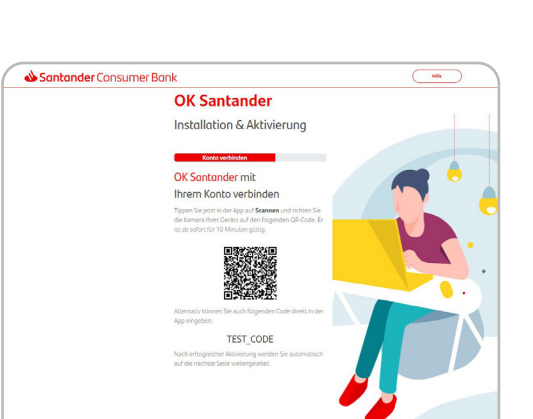

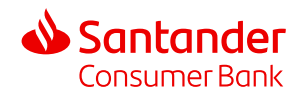